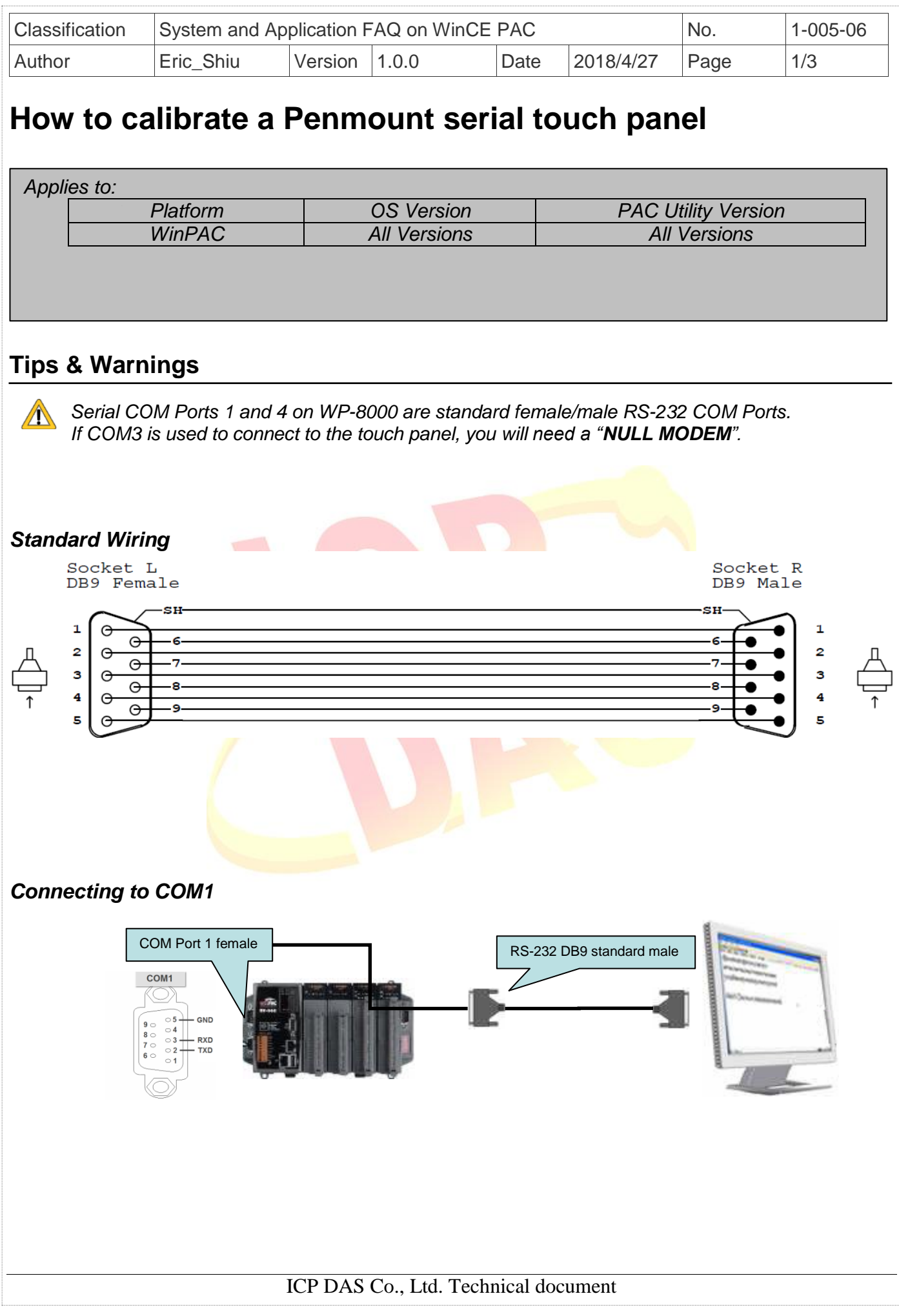

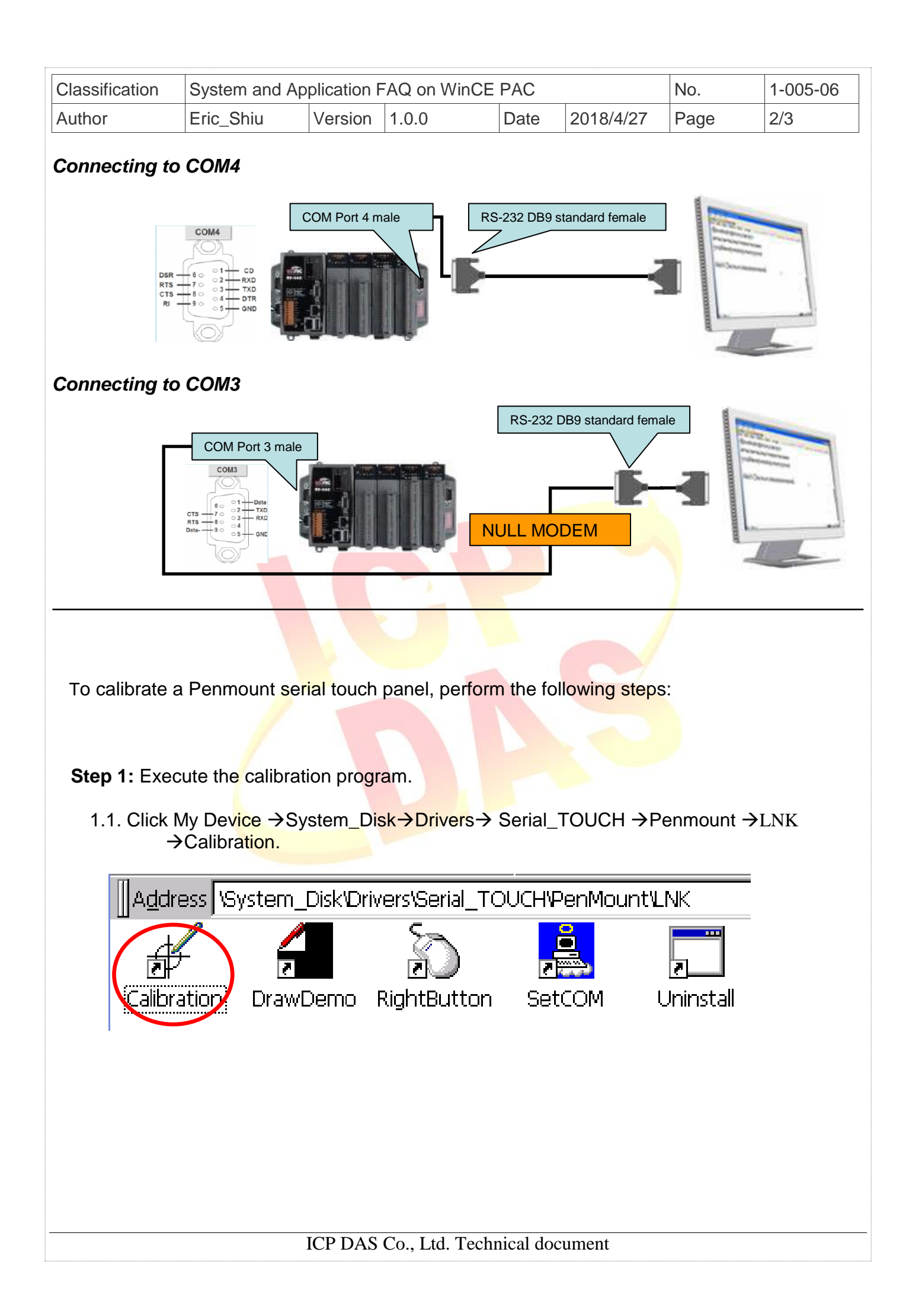

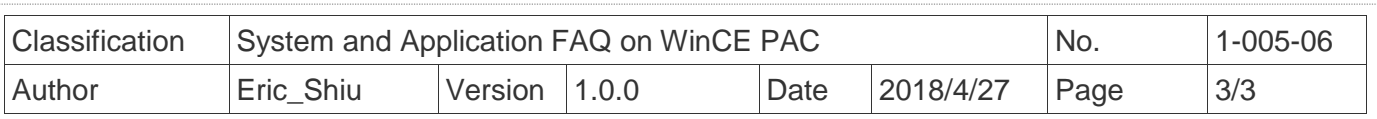

 1.2. Touch the arrowhead one by one and then touch the "**+**" icon on the monitor till the program finish.

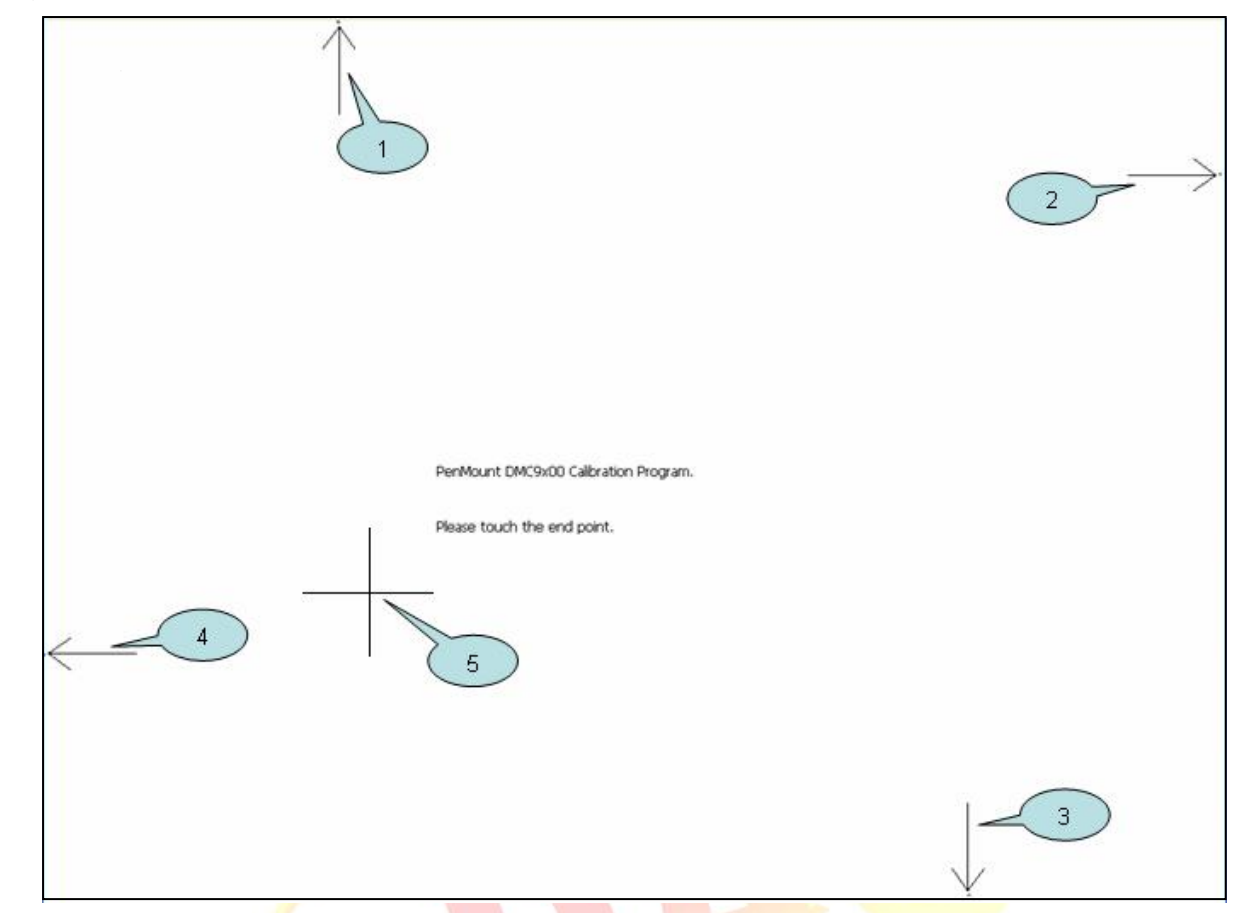

**Step 2:** Reboot your WinPAC.

- 2.1. Start the PAC utility and click the "File"  $\rightarrow$  "Reboot" menu option.
- 2.2. Click the "**Yes**" button and wait for reboot.

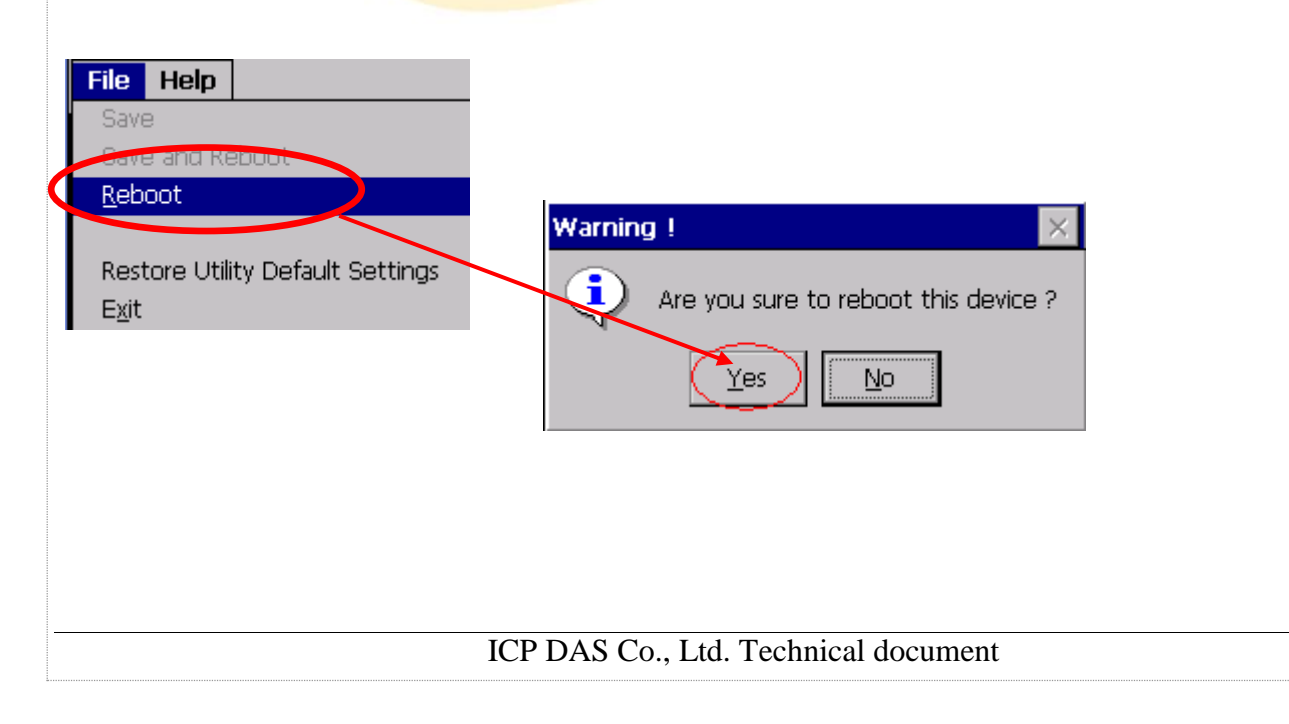